# **Legal Case Monitoring System (LCMS) Application**

## **Help Document for Court case creation**

### **Court case creation T-Code: ZLCMS\_01**

- 1. Login to SAP (ECC) Production using your credentials
- 2. Enter T Code: ZLCMS\_01

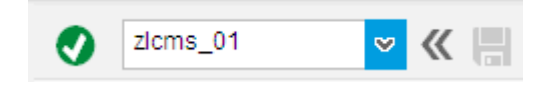

3. The following screen appears:

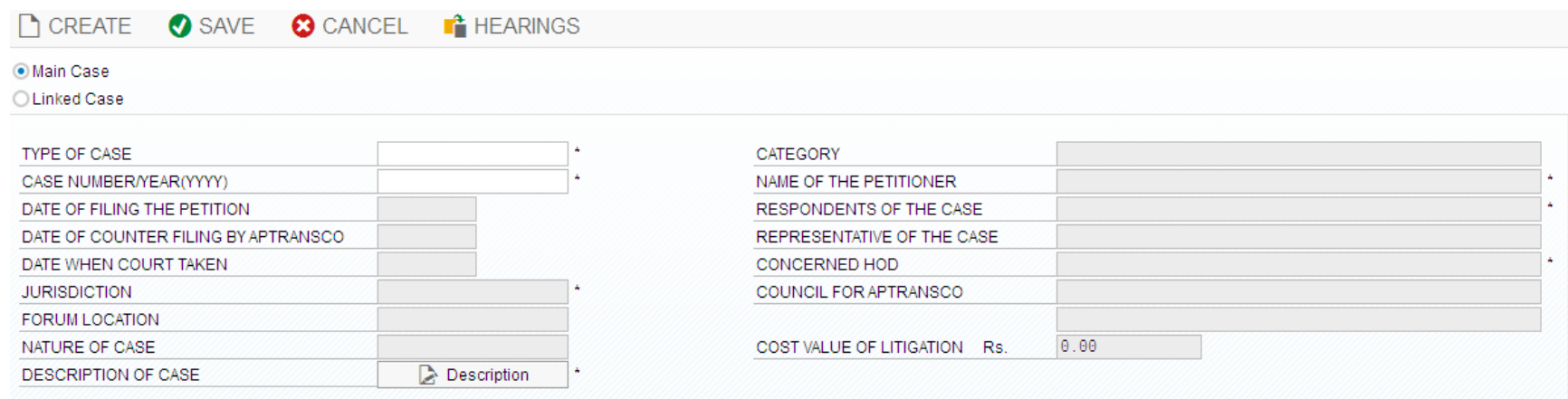

4. Firstly, if it is a Main case, Radio button against the Main case shall be selected. In case of Linked case, radio button against Linked case shall be selected and the Main case details are mandatory. Hence, make sure that the Main case is already entered in LCMS.

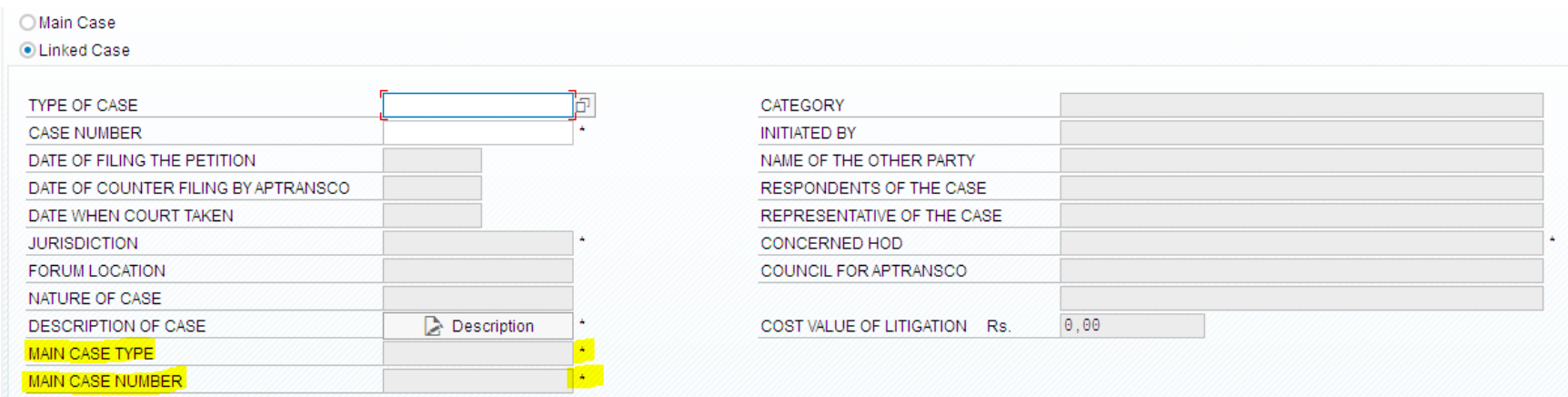

- 5. Now, click on Create. Type of case can be selected from the list. Similarly, enter/select all the fields related to a particular case.
- 6. Counsel for APTRANSCO shall be selected from the list. If the Counsel name is not found in the list, please contact MR. Raviteja, AEE on 9985599498, Mail Id: mdmone@aptransco.co.in
- 7. After entering all the details of the case, click on **SAVE** button. Fields denoted with star (\*) are mandatory.
- 8. Now the Main/Linked case details are entered successfully.

### **Editing the Case details T-Code: ZLCMS\_02**

9. To edit the case details, enter the T-Code ZLCMS 02 and press Enter. The following screen appears with Edit option.

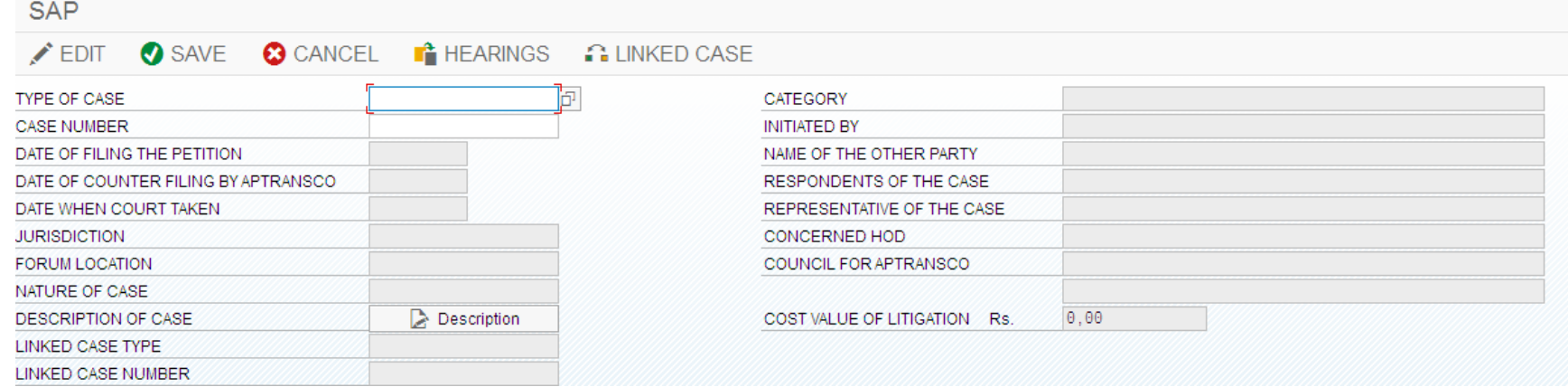

- 10. To edit the details of any case, click on **EDIT** button→Enter or Select the **Type of case** → Press **Enter key** (Corresponding list will be available in case number list) > Select the case number from the list and press **Enter Key**. The case details will be displayed in their corresponding fields. The details can now be edited/updated. After Editing the details click on SAVE button.
- 11. VIEW case information: T- code to view case details is zlcms\_03.

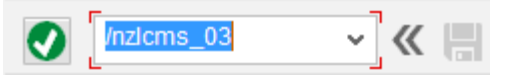

Using this T-code one can only view the details of any selected case.

Select the Type of case → Press Enter key (Corresponding list will be available in case number list) → Select the case number from the list and press **Enter Key**. The case details will be displayed in their corresponding fields.

### **Hearings Details**

- 12. To update the hearing details, the case details shall be selected. For this,
	- a. Go to T-code: ZLCMS\_01
	- b. Select the case type and Press Enter Key
	- c. Select the case number and Press Enter key
	- d. Click on hearings. Hearing details screen appears as below:

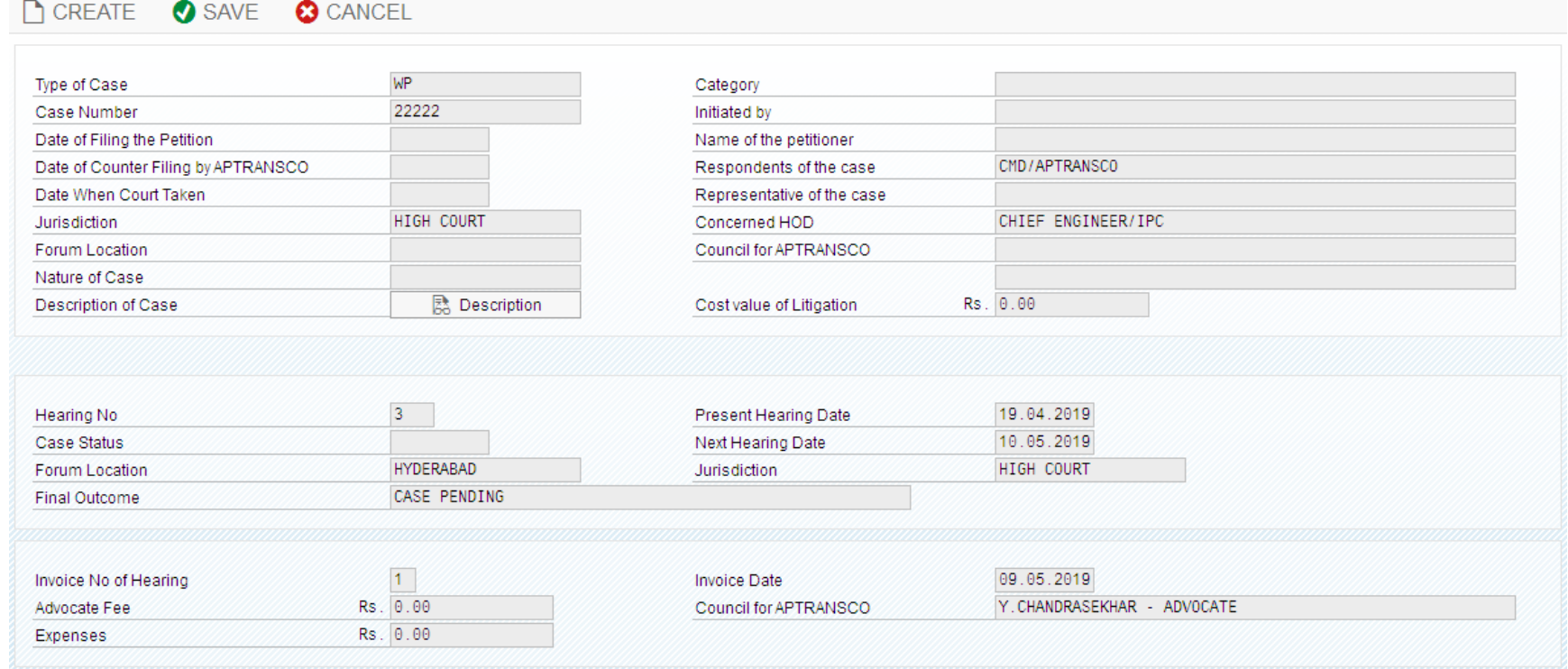

13. For entering the hearings, click on CREATE. The hearings screen will be changed to Edit mode and hearings number changes automatically. For entering the invoice particulars against any particular hearing, the hearing number shall be selected and click ENTER key.

- 14. Invoice details can be entered in the provision given for invoice particulars. Invoice details can also be entered without any hearings details also, if required.
- 15. After filling in all the fields, click on SAVE button.

#### 16. ZLCMS\_Report:

Comprehensive report showing the cases information pertaining. Report can be viewed based on the input fields provided as below:

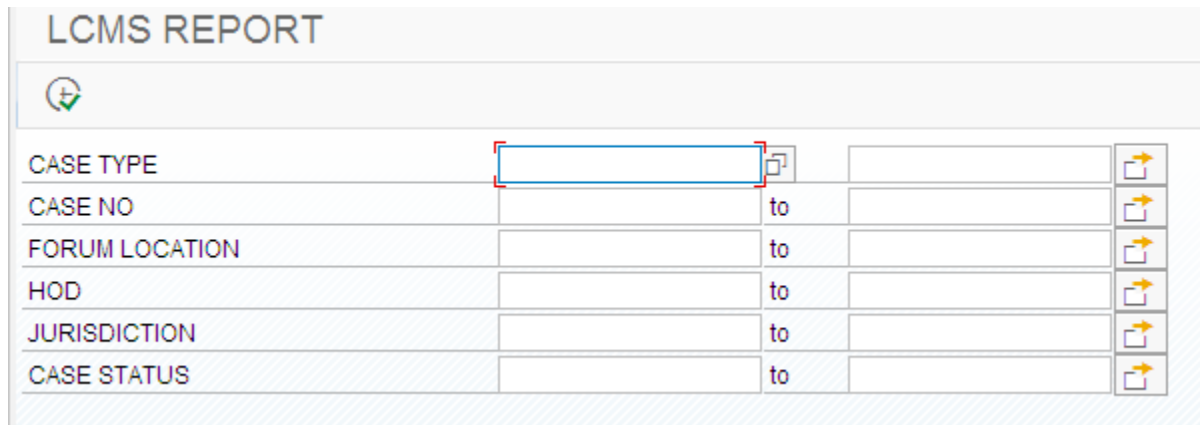

#### The report shows the cases information as shown:

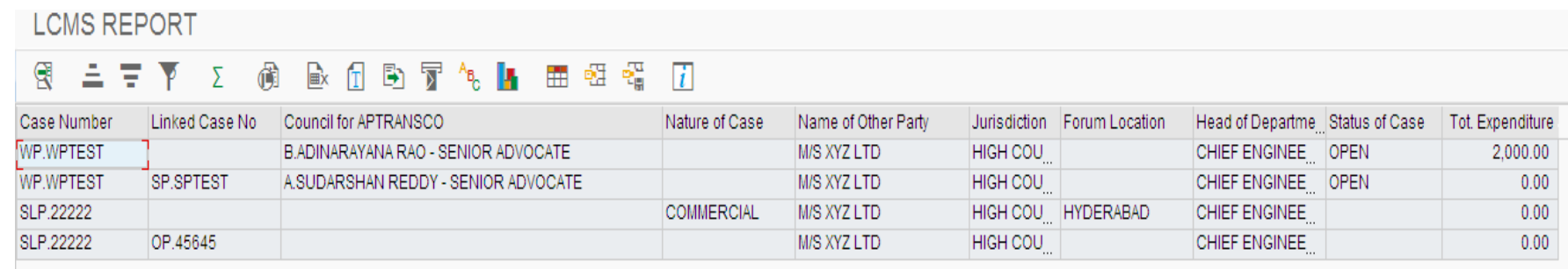